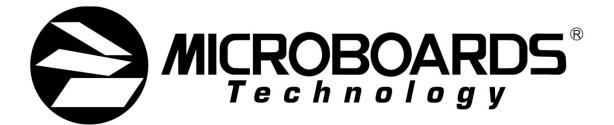

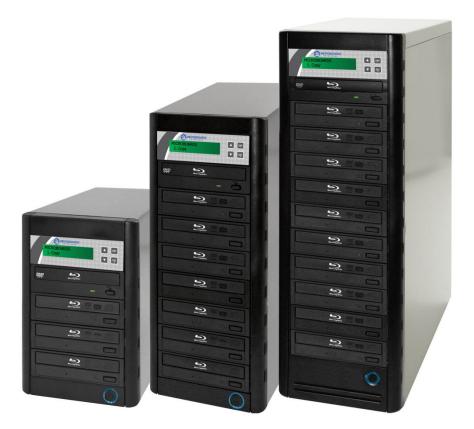

# QD-BD Series

# **User's Manual**

www.microboards.com

Version 1.3

Microboards Technology, LLC

# **Table of Contents**

| Introduction                      | 5  |
|-----------------------------------|----|
| Unpacking your system             | 5  |
| Installation                      |    |
| Basic Instructions                |    |
| Buttons and LCD                   |    |
| Hardware Description              | 6  |
| Main Menu                         | 7  |
| Setting Counters                  |    |
| Using the QD-BD Series Duplicator |    |
| Сору                              | 9  |
| Test                              | -  |
| Compare                           | 10 |
| Test + Copy                       |    |
| Copy + Compare                    |    |
| Select Burn Speed                 |    |
| Select Source                     |    |
| Erase                             |    |
| Hard Drive Setup                  |    |
| Mix Audio Tracks                  | -  |
| Setup                             |    |
| Utilities                         |    |
| AutoCopy                          |    |
| Shutdown                          |    |
| The Setup Menu                    |    |
| The Utilities Menu                |    |
| Specifications – QD-BD Series     |    |
| Technical Support                 |    |
| Appendix 1: List of Functions     |    |
| Appendix 2: Error Messages        | 21 |

Microboards Technology, LLC

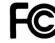

Any unauthorized modification to this equipment may result in the revocation by the FCC of the user's authority to operate this equipment.

NOTE: This equipment has been tested and found to comply with the limits for a Class B digital device, pursuant to Part 15 of the FCC Rules. These limits are designed to provide reasonable protection against harmful interference in a residential installation. This equipment generates, uses, and can radiate radio frequency energy and, if not installed and used in accordance with the instructions, may cause harmful interference to radio communications. However, there is no guarantee that interference will not occur in a particular installation. If this equipment does cause harmful interference to radio or television reception, which can be determined by turning the equipment off and on, the user is encouraged to try to correct the interference by one or more of the following measures:

- Reorient or relocate the receiving antenna
- Increase the separation between the equipment and antenna
- Connect the equipment into an outlet on a circuit different than that to which the receiver is connected
- Consult the dealer or an experienced radio/TV technician for help

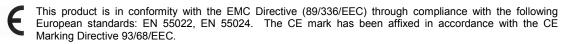

#### **Canadian Department of Communications (DOC) Statement**

This Class B digital apparatus complies with the Canadian ICES-003 Issue 4:2004. Cet appareil numerique de la classe B est conforme a la norme NMB-003 du Canade.

# Introduction

The QD-BD Series includes models containing 4, 7, and 10 recorders. Each is a high speed CD, DVD, and BluRay Recordable duplication system from Microboards Technology, LLC that includes an integrated hard drive for master storage and a USB 3.0 connection that allows you to use the bottom recorder of the QD-BD as an external BluRay recorder connected directly to your PC or Mac.

Regardless of the number of drives, the QD-BD is perfect for any user requiring easy copying of audio, video, or Data DVD/CD/BDs. The 2-line 20 character LCD panel provides the user with status of the duplication process, information on the process being run, master size, and other information.

Applications suited for the QD-BD include Pro Audio, Multimedia, Government / Education, Software Development, Medical Imaging, and Data Interchange.

# Unpacking your system

When unpacking your duplicator, confirm the following items are included:

QD-BD duplicator Power cable

 Zulu2 CD/DVD recording software Installation Disc

USB cable

If any of these items are missing, please contact Microboards Technology Technical Support (see page 18 for Technical Support contact information).

*IMPORTANT:* Please keep all the packing for your QD-BD duplicator. If your unit ever needs to be sent in for service, it must be returned in the original packing or the warranty will be voided.

# Installation

•

• Connect the supplied power cable to the QD-BD duplicator and plug in to a protected power outlet strip or UPS power supply.

#### Note for Installation:

- 1) Please verify that the voltage switch above the power connection is set correctly for your local power specifications.
- 2) The socket outlet should be installed near the equipment and be easily accessible.
- 3) Do not block cooling fans.
- Turn on power to the duplicator.
- The system will go through initialization and then display: 1. Copy.
- The system is now ready to use.
- For USB Mode, connect to a PC via an unoccupied USB port. To access the drive, the External Connection mode must be turned **ON** in the Setup Menu (See page 15).

# **Basic Instructions**

# **Buttons and LCD**

There are four buttons and an LCD on the front panel of the QD-BD duplicator.

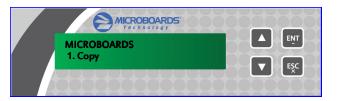

The LCD display shows the menu items and any status messages that may come up during operation.

| Control | Name | Function                                           |  |  |  |
|---------|------|----------------------------------------------------|--|--|--|
|         | Up   | Scroll up through the menu or list.                |  |  |  |
| ▼       | Down | Scroll down through the menu or list.              |  |  |  |
| ENT     | ОК   | Execute the function. Also called OK in the Menus. |  |  |  |
| ESC     | ESC  | Go back to the previous function.                  |  |  |  |

# Hardware Description

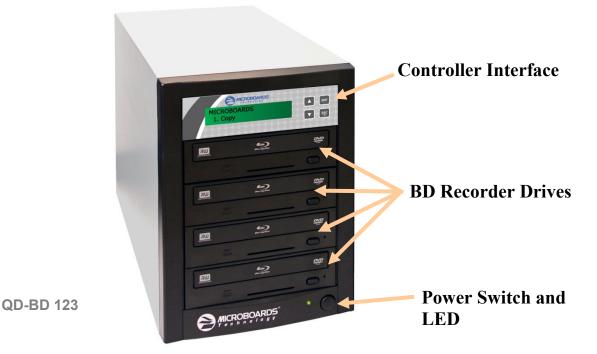

The QD-BD system consists of BD Recorders (number based on model), USB Connection, and Controller module. A Hard Drive is included in all QD-BD models.

The master discs go into the specified source drive, which is by default the top drive.

The blank media will always go into the remaining Recorder drives.

The power switch and power LED are also located on the front of the QD-BD duplicator.

The USB Connection is located on the back of the QD-BD.

The LCD display will show the different menu selections and also information pertaining to the recording process. Here is a typical example of what is displayed during the COPY process:

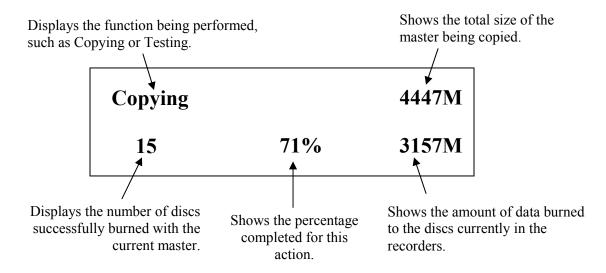

# Main Menu

This section provides an overview of the menu options. These menu options are explained in detail in the Using the QD Series Duplicator section starting on page 9.

#### Сору

Use the *Copy* menu to make CD, DVD, and BD copies. Before you start a copy, make sure you have selected the correct Master Source.

#### Test

Use the *Test* menu to simulate the copy process. With simulation, write once recordable discs such as DVD-R, or CDR will be reusable.

**Note:** DVD+R and BD recordable media are not compatible with simulation mode. If you try to simulate with these media types, you will encounter failure messages. If you are using Rewritable discs as your blank media during the simulation, the content on those discs will be permanently erased.

#### Compare

Use the Compare function to perform a bit-by-bit comparison between the content of your master disc and the contents of all discs it copied. This ensures that all of your copies are identical to original master disc.

**Note:** The bit-by-bit comparison will only apply on all DVDs and Data CDs. The readability check will be applied for other formats like Audio CDs, CD+G, and Video CDs discs due to their lack of error correction mechanisms.

#### Test + Copy

Use the *Test* + *Copy* menu option to simulate the copying process initially. Then, the duplicator performs the copy process on the blank disc(s) that passed the simulation.

#### Copy + Compare

Use the *Copy* + *Compare* menu option to make 100% reliable copies. After the copy process is done, the duplicator automatically compares the copies from the content of your original master disc.

#### Select Burn Speed

Use the *Select Burn Speed* menu option to adjust the duplication speed for the various blank disc formats. For additional information, see *Select Burn Speed* on page 11.

#### Select Source

Use the *Select Source* menu option to specify which drive is being used as the master drive. Use the top recorder drive or the hard drive as the source unless there is a specific need to use one of the other recorders as the master drive.

#### Erase

Use the *Erase* menu to erase your Rewritable discs.

#### Hard Drive Setup

Use the *Hard Drive Setup* menu to access the Hard Drive functions. You can scroll between the various options using the  $\blacktriangle$  Up or  $\checkmark$  Down button. For information on the Hard Drive Setup functions, please see page 11.

- 1. Select Partition
- 2. Load Partition
- 3. Rename Partition
- 4. Delete Partition
- 5. Partition Info
- 6. Select Loading Drive
- 7. Format Hard Drive

#### **Mix Audio Tracks**

Use the *Mix Audio Tracks* menu option to select and burn specific tracks from Audio CDs onto your blank CDs. This function will not operate if CD+G Support is ON (page 16).

#### Setup

Use the Setup menu options to control how the Duplicator operates. You can scroll between the various options using the  $\blacktriangle$  Up or  $\checkmark$  Down button.

- 1. Language
- 2. Auto Start
- 3. Read Error Skip
- 4. CD Writing Mode
- 5. Max Audio, VCD & CDG Speed
- 6. Buzzer
- 7. Startup Menu
- 8. Screen Saver
- 9. Duplication Mode
- 10. Counter
- 11. DVD+R High Compatibility Mode
- 12. ISRC
- 13. Disable Drives
- 14. External Connection
- 15. CD+G Support

#### Utilities

The Utilities menu includes a number of functions that are not related to the actual duplication process.

- 1. Disc Info
- 2. Prescan
- 3. System Info
- 4. Device Info
- 5. Load Default
- 6. Update Firmware
- 7. Save

#### AutoCopy

The AutoCopy function simplifies the copy process. After the initial round of blanks is burned, you only need to load the drives again and close them. Once the drives detect the new blank media in the drives, duplication begins without you having to touch the control panel.

#### Shutdown

Use this menu option to save any setting changes you may have made and turn off your system. Once you see the "Ready to Power Off" message, you can safely turn off the machine using the power switch.

Turning off your duplicator without performing this function increases the risk of damaging it. Additionally, if you made any setting changes, those changes may not be saved if you simply turn off the power to the duplicator.

# **Setting Counters**

The QD-BD Series gives you the option to set a counter so that the machine can keep track of the number of copies made. Follow

these steps when you see a Counter

Microboards B.30 1. Copy

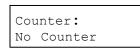

Selection Menu:

The Counter Selection Menu lets you set how many copies you want to make for your project. The Counter Selection feature tells the duplicator

to count the number of successful copies you have made and stop the job when the desired number of copies has been reached.

You can select "No Counter" if you prefer to copy continuously with no interruption. (It will still count the number of copies, but it will not notify you when to stop.) To select the "No Counter", simply press the **ENT** button when you see the screen above.

Counter: Specify Counter Or, you can select "Specify Counter" between 1 to 9999 by pressing the ▲ **Up or ▼ Down** button to go to the Specify Counter menu:

Press the **ENT** button to select this option. You will see the next *Specify Counter* menu.

| Specify | Counter: |
|---------|----------|
|         | OK?      |

To specify the number of copies for your project, you need to input a four-digit number. If you need to specify a number that is less than four digits, fill the leading spaces with zeros. Examples are "0234" (two hundred and thirty four), or "0010" (ten).

To enter the number, you need to use the  $\blacktriangle$  Up or  $\lor$  Down button to select the number for each digit and use the ENT button or the ESC button to move the cursor position right or left. Once you've finished, move the cursor to "OK" and press the ENT button.

To input the desired quantity, do the following:

- > Make sure the cursor is located at the first position (First blinking position):
- > Press the ▼ **Down** button repeatedly until "0" is displayed.
- > Press the ENT button once to move the cursor to the next position.
- Press the ▼ Down button repeatedly until "0" is displayed.
- > Press the ENT button once to move the cursor to the next position.
- Press the ▼ Down button repeatedly until "2" is displayed.
- > Press the ENT button once to move the cursor to the next position.
- > Press the ▼ **Down** button repeatedly until "1" is displayed.
- > With "0021" displayed, press the ENT button once and the cursor moves to "OK".
- > Press the **ENT** button once more to submit your counter value and start duplication.

# Using the QD-BD Series Duplicator

### Сору

This process will copy your master disc on to several blank discs simultaneously.

Use the **▼** ▲ buttons to navigate to the *1. Copy* Menu.

Insert your blank discs in the recorder drives. Next, you will see the *Counter Selection* menu:

Counter: No Counter

Follow the instructions shown in **Setting Counters** (above) to continue. Once the counters have been set, press the **ENT** button to confirm.

As the blank discs are recognized, the number detected will increase. Press the **ENT** button to start the duplication. If you have Autostart set, duplication will begin either once all recorders have been found to contain blank media or until the Autostart time interval passes.

Preparing... 4063MB 3 Discs Detected, Go? After a few seconds of processing time, one of the following Copy Progress screens will appear.

| Copying 4063MB<br>0/21 12% 488MB                                                                                                    | or: | Copying 4063MB<br>0 12% 488MB                                                                                                    |
|----------------------------------------------------------------------------------------------------|-----|----------------------------------------------------------------------------------------------------|
| <ul> <li>"4063MB" indicates the capacity of the master disc.</li> <li>"0/21" indicates you have a project size of 21 copies and you have made 0 copies so far.</li> </ul> |     | <ul> <li>"4063MB" indicates the capacity of the master disc.</li> <li>"0" indicates you have made 0 copies so far.</li> <li>"12%" indicates the</li> </ul> |

- made 0 copies so far.
  > "12%" indicates the current progress of the duplication.
- > 488MB indicates the amount of data burned so far.

duplication. ≻ 488MB indicates the amount of data burned so far.

current progress of the

**Note:** It is normal to see the progress indicator stay at 0%-10% and 100% for approximately 30 seconds for CD duplication and up to one minute for DVD and BD duplication. That is caused by the initializing and finalizing stages.

Once the duplication run is completed, the recorder drives will eject and the number of successful and failed discs will be displayed.

Pass 3 Fail 0 ( 3) Waiting for Blanks

At this point, you can add more blank discs to the recorder drives and repeat the process. If you have the Counter set, only the number of discs selected will be burned.

### Test

The Test function is useful to determine if your master disc can be successfully read.

Microboards B.30 2. Test

This process is identical to the Copy process, with the one exception being that the discs will not be burned to if the media supports test mode.

# DVD+R and BD media do not support test mode. An error will occur if you attempt to Test any media not supported by test mode.

#### Running rewritable media in Test mode will cause any data on the discs to be erased.

#### Compare

The Compare function is used to compare the master disc with the copied discs. The Compare function will only work with Data masters. If your master disc has audio or video (VCD) on it, the Compare function will not work.

Microboards B.30 3. Compare

To use the Compare function, press the ▼ ▲ buttons until 3. Compare is displayed.

Place your master disc into the Source drive and your copied discs into the remaining recorder drives.

Press the **ENT** button on the controller interface.

The duplicator will now compare the copies to the master disc. When completed, the display will read:

Press the ▼ button and the following screen will appear:

Press the ▼ button again and the following screen will appear. Use the ▼ button to scroll through each drive that was used during the Compare

| Compare | OK: 7   |
|---------|---------|
| Fail: O | Diff: 0 |
|         |         |
| Src:01  | CD-RW   |
| Total:  | 15.2MB  |
| Tgt: 00 | CD-RW   |
| Identic | al      |

11

Test + Copy The Test + Copy function first s

The Test + Copy function first simulates the burn to the media and then burns to the media if the Test simulation is successful.

DVD +R and BD media do not support test mode. An error will occur if you attempt to Test any media not supported by test mode.

# Copy + Compare

The Copy + Compare function first burns to the media and then runs a comparison of the burned discs to the master disc.

# Select Burn Speed

This menu option allows you to change the duplication speed for each of the duplication job types. Available burn speeds will vary, depending on the model of the recorder drives installed in your duplicator. Press the **ENT** button to change burn speeds.

Since speeds can be set based on media type being used or whether the hard drive is being used as the source, press the  $\bigvee \blacktriangle$  buttons to navigate to the duplication type whose burn speed you wish to change, then press the **ENT** button. Use the  $\bigvee \blacktriangle$  buttons again to display the burn speed you would like to choose and press **ENT**.

When you have changed the burn speed, press **ESC** to return to the main menu.

# Select Source

Use this menu to select which drive will be used as the master drive, in which you would load your master disc. By default, the top drive is set as the source.

Press the **ENT** button to change the source drive. Use the  $\mathbf{\nabla} \mathbf{A}$  buttons to navigate through the drives, pressing **ENT** when the drive you want to use is shown.

It is not recommended that you change the source to anything other than the top drive or the hard drive unless it is necessary to do so.

Additionally, you should never select the bottom drive as the source, as this drive is used for the USB External Connection. If the External Connection is active, the bottom drive will not be available and the source drive will be reassigned to one of the other drives in the duplicator.

# Erase

This menu option is used to erase rewritable media placed in the recorder drives. The Erase function has 2 options:

- Full Erase: This option erases the entire disc, destroying all previously written data in the process.
- Quick Erase: This option erases the index (TOC) of the Rewritable disc, not the data section. It is much faster than Full Erase. However, the data section is still recoverable. If you prefer the old content not to be recovered for security purpose, please perform Full Erase.

# Hard Drive Setup

This menu option is used to access the Hard Drive functions.

If it is not already set so, you will be asked if you want the set the hard drive as the source. Press the **ENT** button to set the hard drive as the source and enter the Hard Drive Setup menu.

### 1. Select Partition

This function is used to select the default partition on the hard drive for duplication. Use the  $\checkmark \blacktriangle$  buttons to move between the available partitions, pressing the **ENT** button when the partition you want is displayed. The partition selected will become the first that is displayed after you press the **ENT** button when the display reads *1. Copy*.

Microboards B.30 7. Select Source

Microboards B.30

8. Erase

Microboards B.30 5. Copy+Compare

Microboards B.30

4. Test+Copy

Microboards B.30 6. Select Burn Speed

#### 2. Load Partition

Use this function when you want to add a new master disc partition to your hard drive.

Load Partition[231GB] Load- New Partition

After pressing **ENT** when the display reads 2. *Load Partition*, you will be asked which partition naming method you would like to use.

• Auto Generate: This option will add the master as a new partition with the name of the partition created automatically. If using this option, press ENT to load the master to the new partition.

The partition name will start with "NEW-" followed by a 4-digit number, which will auto-increment with each new master added using this naming method.

• **New Partition**: This option allows you to manually specify the name of the partition. Press **ENT** when this option is displayed.

Enter in the partition name of up to 14 characters, using the  $\mathbf{\nabla} \mathbf{\Delta}$  buttons to change the first character. Press **ENT** when the character you want is in the cursor position. To leave a position blank, press **ENT** when the space is empty.

After entering in all 14 characters, press **ENT** to highlight OK on the display. If the name is correct, press **ENT**. If you need to make changes, press the **ESC** button until the cursor is on the character that needs to be changed.

• **Overwrite**: This option allows you to replace a previous partition with the current master. Use the **▼** ▲ buttons to scroll through the existing partitions. Press **ENT** when the partition you want to replace is displayed.

You will be asked to verify the name one last time before the master inserted in the reader drive is copied to the hard drive. The copy progress and partition name will be shown on the display.

Once the master disc is copied to the hard drive, the reader drive will be ejected and the partition will be available for duplication from the hard drive.

#### 3. Rename Partition

The Rename Partition function allows you to change the name of an existing partition on the hard drive.

Use the  $\checkmark \blacktriangle$  buttons to move through the list of partitions until you get to the partition you want to rename. Press **ENT**, then use the  $\checkmark$ ,  $\blacktriangle$ , and **ENT** buttons as in the Load Partition function to change the name. Press the **ENT** button when the cursor is on OK to save the new partition name.

#### 4. Delete Partition

Use the Delete Partition function to remove a master partition that is no longer in use or if you need to clear hard drive space for new partitions to be added. Use the  $\checkmark \blacktriangle$  buttons to select the partition to delete, then press **ENT**. You will be asked to confirm deletion of the selected partition; press **ENT** if you are sure you want to remove the partition from the hard drive.

The Delete Partition function cannot be undone.

#### 5. Partition Info

Use the  $\mathbf{\nabla} \mathbf{A}$  buttons to scroll through the loaded partitions. The type of master used, size of the data in the partition, and the name will be displayed.

#### 6. Display Order

Use the Display Order function to change the order in which the saved partitions are shown when using any function in which you select a partition.

There are three Display Order options available: **Default**, which shows the partitions in the order in which they were copied to the hard drive; **Alpha – (Asc)**, which sets the order to normal ascending alphabetical; and **Alpha – (Dec)**, which displays the partitions in descending alphabetical order.

Use the  $\mathbf{\nabla} \mathbf{A}$  buttons to scroll through the three options, pressing **ENT** when the option you want is showing.

Note that numbers in the partition names are sorted as characters, not numbers. For example, a partition named 10.iso will appear in the list before 2.iso if the Display Order is set to Alpha – (Asc); a way to avoid this would

be to rename 2.iso to 02.iso.

#### 7. Select Loading Drive

By default, the drive selected as the source will be

used for transferring a master from disc to hard drive, but you can use this function to select a different source drive. Use the ▼▲ buttons to scroll through the available drives to find the drive you want to use. Press **ENT** to select the displayed drive.

This will not change the Source Drive in the Main Menu; it will only be used as the source for loading discs to the hard drive.

#### 8. Format Hard Drive

The Format Hard Drive function will clear all contents from the hard drive. If you want to delete all partitions from the hard drive, this function is a quicker method than using the Delete Partition function on each individual partition.

The Format Hard Drive function cannot be undone.

### Mix Audio Tracks

You can use the Mix Audio Tracks feature to combine specific tracks from multiple audio CD masters onto a single disc. Insert

your first master disc and at least one blank, then press ENT when the display shows Mix Audio Tracks.

After the master audio disc is analyzed and any blank discs recognized, you will be able to select tracks from the master by using the **V** A buttons to navigate through the tracks and pressing **ENT** to select the tracks you want to burn.

The top line of the display will show the number of tracks currently selected and the total time of selected tracks. The bottom line of the display will show the track number and time for the current track.

If a track is selected for the audio mix, the bottom line will begin with an asterisk (\*). In the example to the right, 4 tracks have been selected, totaling 12 minutes 43 seconds; track 6 is 3 minutes and 56 seconds in length and has been selected for burning, as indicated by the asterisk.

When you use the ▼ ▲ buttons to go past the last track, you will be asked if you are done. Press ENT to burn the selected tracks from the current master to the blank media, or ESC to add more tracks from the same master. If you want to add tracks from another audio CD, you will have to burn the selected tracks from the current master before doing so.

After pressing **ENT** to burn the tracks, you will be asked if you are finished mixing. If you are, press ENT and the burned discs will be finalized. If you want to add tracks from another audio CD, press ESC and you will be asked to insert the next master. Follow the same procedure to select and burn tracks for each master disc.

Discs must be finalized before they will be playable.

Please note that the Mix Audio Tracks function cannot be performed with the CD+G Support setting ON.

### Setup

The Setup menu includes many functions that affect the operation of the QD-BD Duplicator. Please see page 14 for more information on the Setup menu options.

### **Utilities**

The Utilities menu provides you with hardware information and a few maintenance functions. Please see page 16 for more information on the Utilities menu.

Microboards B.30 11. Setup

Microboards B.30 12. Utilities

Total: 0 Trk 0m:00s Track 1: 4m:24s

Total: 4 Trk 12m:43s

\*Track 6: 3m:56s

Microboards B.30

10. Mix Audio Tracks

you only need to load the drives again and close them. Once the drives detect the new blank media in the drives, duplication begins without you having to touch the control panel (Auto Start must be set to **Auto** or **Full**).

# Shutdown

When turning off your QD-BD Duplicator, it is highly recommended that you do so using the Shutdown menu option. Not only does this function save any system settings that you may have changed in the Setup menu, it also shuts down the duplicator components in a safe way.

When the display reads *Ready to Power OFF* after selecting the Shutdown function, you can use the power switch on the front.

Microboards B.30 13. AutoCopy

Microboards B.30 14. Shutdown

# The Setup Menu

The Setup menu includes many settings the user can select to customize the use of the QD-BD duplicator. A description of the options in the setup menu follows.

Note: You must use either the Shutdown menu or manually run the Save function from the Utilities menu, or any changes you make to the Setup Menu settings will be lost when you turn off your duplicator.

## Language

The QD-BD duplicator has multiple language options, with English being the default setting.

# Auto Start

The Auto Start feature is used to automatically start recording, once the master disc and blank discs are inserted into the drives. The Auto Start feature applies to Copy, Test, Test + Copy, Copy + Compare, and Erase.

There are 3 options for this setting, Auto, Full, and Off.

- Auto: Starts the duplication process when all detect recordable media or the specified time period has passed after the last-detected blank disc is recognized, allowing you to leave some recorders empty while still using the Auto Start feature. You can specify 30, 20, 10, or 5 seconds for the time period.
- Full: Only starts the duplication when all drives report media as being present.
- Off: You must press the ENT button to begin the duplication process, regardless of the number of discs loaded.

# Read Error Skip

With Read Error Skip **OFF**, the duplicator will halt any job when the reader encounters an error on your master disc. By changing this setting to **ON**, duplication will continue after finding a read error on the master. *Please note that this does not fix the error, and may result in unusable discs.* 

It is strongly recommended that you do not change this setting from the default value of OFF.

# CD Writing Mode

This setting allows you to change the CD writing mode between the 2 options, **Disc at Once** and **Track at Once**. The default setting is **Disc at Once**, which should be used unless you have a specific need to change the mode.

# Max Audio, VCD, CDG Speed

Audio CD, Video CD and CD+G disc formats do not have internal error checking capabilities, so duplicating at high speeds may cause more instances of errors on the copies. This setting allows you to reduce the burn speed of these specific types of discs without lowering the burn speed of Data CD discs.

### Buzzer

The Buzzer function will turn the beeper on the controller **ON** or **OFF**. Using the default of ON, a beep is heard when a button is pressed or when any job completes.

### Startup Menu

Allows you to specify what the default menu item will be when the QD-BD is turned on.

### Screen Saver

Use this setting to enable or disable the *Screen Saver* feature. When this is enabled, a screen saver is displayed whenever your duplicator has been idle for a set period of time.

### **Duplication Mode**

There are 3 options available in the Duplication Mode menu: *Load and Copy*, *Prompt*, and *On the Fly*. These options do not apply if the hard drive is selected as the source.

Microboards Technology, LLC

The **Load and Copy** setting will load the master to the hard drive during the first burn cycle; subsequent burns without leaving Copy mode will use the hard drive image as the source for added stability.

# To use a new master disc in Load and Copy mode, you must press ESC to return to the Copy menu!

The **Prompt** setting will ask you to specify Load and Copy or On the Fly when the Copy button is pressed.

The **On the Fly** setting will use the loaded master disc in the reader drive as the source at all times.

### Counter

Use the Counter menu to enable or disable the *Counter* feature. The counter tells you how many discs have copied and how many discs are left to go during the duplication process stopping the job once the desired number of copies has been made.

## **DVD+R High Compatibility Mode**

This feature allows you to turn the DVD+R High Compatibility Mode feature **ON** or **OFF**. The purpose of this feature is to increase the compatibility of DVD+R media with a broader range of DVD Video players.

### ISRC

This option will allow you to enable/disable copying the ISRC code of an Audio CD. ISRC is the serial number of the audio track that uniquely identifies the song in that audio track. This ISRC code is commonly found in commercial Audio CDs and rarely seen on homemade Audio CDs. By enabling this feature, the duplication performance will be lowered.

### **Disable Drives**

Use this utility to allow the system to disable certain drives/trays when certain drives/trays are producing high failure rates.

### **External Connection**

Use this setting to enable the bottom recorder drive to be used as an external drive connected to your PC via a USB connection. Please note that while this setting is **ON**, the bottom drive will be unavailable for burning to the duplicator.

If you have a QD-BD with one reader drive and one recorder drive, you will not be able to use the duplicator while the External Connection is **ON**. The QD-BD multi-drive models will function with the remaining recorder drives as a stand-alone duplicator with the External Connection **ON**.

To connect the bottom drive to your PC, you will need to connect your PC and the duplicator using the supplied USB cable. Plug the flat end of the USB cable to your PC and the square end to the connection on the back of the duplicator, shown to the right.

Select the Setup menu and use the  $\checkmark \blacktriangle$  buttons and press the **ENT** button the display reads *External Connection*. If the display indicates that the connection is **OFF**, use either arrow key to change the setting to **ON**, then press **ENT** to save the setting. The duplicator will be briefly unresponsive as the bottom drive is released from duplication mode. Press **ESC** to leave the Setup menu.

To shut off the External Connection, simply change the External Connection setting to **OFF**. This setting can be changed any time both the tower and bottom drive are idle, but you may need to remove any media from the bottom drive before the drive will be recognized again. You do not need to disconnect the USB cable.

# CD+G Support

This feature allows CD+G content to be copied from master disc to blank CDs. The default is **OFF**.

Please note that the Mix Audio Tracks function cannot be performed with the CD+G Support setting **ON**.

#### Remember, you must use the Shutdown menu or manually Save the settings under the Utilities menu if you want any changes you have made to remain after the Duplicator is shut down!

# The Utilities Menu

A description of the options in the Utilities menu follows. Use the  $\mathbf{\nabla} \mathbf{A}$  buttons to scroll through the menu, pressing the **ENT** button when the display shows the function you want to perform.

### Disc Info

The Disc Info function will display the information regarding the blank recordable media you have loaded in the recorders. The media format, capacity, manufacture ID, and certified writing speed of the media will be displayed.

Information regarding any master disc loaded into the reader drive will also be displayed.

Load your media into the drives before pressing **ENT** when the display shows *Disc Info*. Each drive will be checked to see if media is present. If all drives are not filled, you will be shown the number of discs detected and be prompted to press the **ENT** again.

Use the ▼▲ buttons to scroll through the drives in which media has been detected.

### Prescan

The Prescan function is used to verify the readability of the master disc by scanning for bad sectors on the master. Performing the Prescan on your masters before duplicating will help reduce the number of duplication failures caused by a master that contains uncorrectable errors.

You should load your master into the source drive prior to pressing the **ENT** button when the display shows *Prescan*. Your master will be scanned, with the results being displayed when the analysis is complete.

If the results show that the master disc **Failed**, you should not attempt to use that master as a source disc.

# System Info

The System Info menu selection displays the model and firmware versions of the installed controller. Use the  $\mathbf{\nabla} \mathbf{A}$  buttons to scroll through the system information.

### Device Info

The Device Info menu selection displays the model and firmware versions of the drives installed in your QD-BD Duplicator. Use the  $\nabla \blacktriangle$  buttons to scroll through the device information.

# Load Default

This option restores all Setup and Advanced Setup options to the default settings, as well as the default Burn Speed and the selected Source drive settings.

# **Update Firmware**

Use the Update Firmware menu option to update the programming on your Duplicator. To update the firmware, you will need to have the correct firmware file burned to a CD.

Please note that "drag-and-drop" burn methods such as the Windows XP burn utility generally will not be recognized as valid as the disc format they create is not recognizable by the duplicator.

Microboards Technology, LLC

Use a disc burning application such as the Zulu2 Disc Burning application provided with your QD-BD to burn the Update files to a CD.

# Firmware Updates should only be performed after contacting Technical Support to ensure that you are attempting to install the correct firmware for your duplicator.

### Save

This function will save any system settings that you have changed since the last time the duplicator was booted. This function is part of the process that occurs when you run the Shutdown process from the Shutdown menu.

# **Specifications – QD-BD Series**

| Model     | Recorders | Dimensions, inches<br>(H x W x D) | Weight<br>(Ibs) | Buffer<br>(MB) | Power Rating                                                                 |
|-----------|-----------|-----------------------------------|-----------------|----------------|------------------------------------------------------------------------------|
| QD-BD-H4  | 4         | 11 x 7.5 x 17.5                   | 21 lbs          | 128            | Rated: 115/230V~, 8/5A, 60/50Hz<br>Output: 5Vdc, 18A; 12Vdc, 20A             |
| QD-BD-H7  | 7         | 17.75 x 7.5 x 17.5                | 31 lbs          | 128            | 320W Max                                                                     |
| QD-BD-H10 | 10        | 24.5 x 7.5 x 16.5                 | 43 lbs          | 128            | Rated: 115/230V~, 8/5A, 60/50Hz<br>Output: 5Vdc, 25A; 12Vdc, 28A<br>400W Max |

- System Display LED
- Write Method Auto Detect (DAO, TAO)
- Operation Mode COPY, TEST, PRESCAN
- Firmware Upgrade Via CD-ROM
- AC Input: 115/230 VAC; 8/5 AMPS MAX; 50-60Hz
- Maximum Operating Temperature: 25 Degrees C.
- Relative Humidity: 30% 80% noncondensing.

| Recording format             | BD        | BD-ROM, BD-R, BD-RE                                     |
|------------------------------|-----------|---------------------------------------------------------|
|                              | DVD       | DVD-ROM, DVD-+R/RW/DL, DVD-VIDEO                        |
| Recording format             | CD        | CD-ROM Mode 1, CD-ROM XA Mode 2 (form 1, form 2), Photo |
|                              |           | CD, CD-DA (Audio CD), CD-Extra, CD-R, CD-RW             |
| Recording capacity (nominal) | BD, BD-DL | 25GB for BD-R, 24.2GB for BD-RE                         |
|                              |           | 46.6GB for BD-R DL, 45.1GB for BD-RE DL                 |
|                              | DVD       | 4.7GB for General DVD                                   |
|                              |           | 8.3GB for Dual Layer                                    |
|                              | CD        | 700MB                                                   |
|                              | BD        | BD-R, BD-RE, BD DL, BD-RE DL                            |
| Applicable media             | DVD       | DVD-+R, DVD-+RW, DVD-+R DL                              |
|                              | CD        | CD-R, CD-RW                                             |

**CAUTION:** Disconnect AC Power Cord Before Servicing. High Voltages Present with Unit Powered Off and Line Cord Connected.

# **Technical Support**

For technical questions or support issues, contact Microboards Technology technical support:

United States PH: 952-556-1639 FAX: 952-556-1628 support@microboards.com www.microboards.com Europe PH: +44 (0) 845 230 7800 www.microboards.co.uk Japan PH: 03-3561-2266 www.microboards.co.jp

Please have the Model and Serial Number of your QD-BD available when contacting Technical Support.

# Your master discs should always be clean and free of scratches. If you notice your master disc has a dirty or scuffed data surface, you should replace the master as soon as possible!

Remember – the quality of duplication depends on the quality of master and blank discs used!

# **Appendix 1: List of Functions**

- 1. Copy
- 2. Test
- 3. Compare
- 4. Test + Copy
- Copy + Compare
   Select Burn Speed
- 7. Select Source
- 8. Erase
- 9. Hard Drive Setup
  - 1. Select Partition
    - 2. Load Partition
    - 3. Rename Partition
    - 4. Delete Partition
    - 5. Partition Info
    - 6. Select Loading Drive
    - 7. Format Hard Drive
- 10. Mix Audio Tracks

11. Setup

- 1. Language
- 2. Auto Start
- 3. Read Error Skip
- 4. CD Writing Mode
- 5. Max Audio, VCD & CDG Speed
- 6. Buzzer
- 7. Startup Menu
- 8. Screen Saver
- 9. Duplication Mode
- 10. Counter
- 11. DVD+R High Compatibility Mode
- 12. ISRC
- 13. Disable Drives
- 14. External Connection
- 15. CD+G Support
- 12. Utilities
  - 1. Disc Info
  - 2. Prescan
  - 3. System Info
  - 4. Device Info
  - 5. Load Default
  - 6. Update Firmware
  - 7. Save
- 13. AutoCopy

Shutdown

**Appendix 2: Error Messages** Master Discs should always be clean and free from scratches to reduce the number of duplication failures.

If an error situation occurs during duplication, the display will show both an error code and an error message.

| Error<br>Code | Error Message                                | Description and Recommended Solutions                                                                                                    |
|---------------|----------------------------------------------|----------------------------------------------------------------------------------------------------|
| 200           | Source Disc Empty                            | The master disc was detected and identified successfully,<br>but is blank.<br>Check the master to ensure it contains data.                                                                                                    |
| 201           | Bad Master                                   | The master disc is detected but can't be identified. Check the master disc for defects or errors.                                                                                                    |
| 202           | No Targets!                                  | All blank discs are missing once the job has already started. Verify that blank discs are loaded into the recorders.                                                                                                    |
| 203           | Burner Mixed or<br>Firmware Version<br>Mixed | The model or firmware versions of all installed recorders are not the same.<br>Drive may have been replaced. Contact Tech Support.                                                                                                    |
| 204           | Targets & Master Not<br>Compatible!          | The master disc and target discs do not have the same<br>format.<br>Verify that the master and target discs are the same<br>format (CD master and CD blanks, for instance). You<br>can use Disc Info in the Utilities menu to verify the disc<br>formats.                                                                                                    |
| 205           | Targets Not Blank!                           | Existing data has been detected on the target discs.<br>Verify the discs are blank, replace if not.                                                                                                    |
| 206           | Targets & Master Size<br>Mismatch!           | During Compare: The sizes of the master disc and<br>successful copies are different.<br>During Copy: The capacity of the blank discs is less than<br>the data size of the master.<br>During Compare: Contact Tech Support<br>During Copy: Use Disc Info in the Utilities menu to<br>verify that the blanks capacity is large enough for the<br>data on the master disc. |
| 208           | Targets are not RW<br>Discs!                 | The target discs are not Rewritable during an Erase attempt. Verify that each loaded disc is rewritable.                                                                                                    |
| 209           | Master Disc is CSS<br>Protected!             | The master disc is copy protected.<br>Copy protected masters cannot be duplicated.                                                                                                    |
| 210           | Bad Discs!                                   | The target discs are detected but cannot be identified.<br>Replace discs that cannot be identified.                                                                                                    |
| 211           | This format can not be tested!               | Target discs during a Test attempt are DVD+R,<br>DVD+RW, DVD+R DL, BD-R, or BD-RE.<br>Disc formats listed above are not supported by the<br>test function.                                                                                                    |
| 251           | Copy Audio Error                             | Applies to Mix Audio Tracks. An error occurred during<br>the Mix Audio process. Could be caused by either a<br>master error or a recording error.<br>Try a different master or blank disc.                                                                                                    |
| 252           | Not Audio CD                                 | Applies to Mix Audio Tracks. The master disc is not an Audio CD.<br>Verify the master disc is an Audio CD.                                                                                                    |

| Error<br>Code | Error Message               | Description and Recommended Solutions                                                                                                    |
|---------------|-----------------------------|----------------------------------------------------------------------------------------------------|
| 253           | Over Blank Disc<br>Capacity | Applies to Mix Audio Tracks. The total size of the selected tracks is larger than the remaining capacity of the target discs.<br>Select alternate track of smaller size, or remove selected track.                                                                                                    |
| 260           | No Update File              | <ul> <li>A valid firmware file was not detected on the disc during a Firmware Update attempt.</li> <li>1. Confirm the file on the disc is not a "zip" file. If so, extract the file and burn to another disc.</li> <li>2. Confirm that the update disc was burned as a "Mode 1" Data CD. Drag-and-drop burn methods such as the Windows XP burn utility generally do not use this format and will not be recognized as valid.</li> <li>3. Verify that there are no other discs loaded into the duplicator. Insert the update disc in another drive tray and repeat.</li> </ul> |
| 261           | Wrong Update File           | The Firmware Update File is either not compatible with your duplicator or is corrupted.<br>Download and burn Update File again. Contact Tech Support if this error persists.                                                                                                    |
| 262           | Unknown Flash Model         | The Firmware Update File is not intended for your duplicator.<br>Contact Tech Support for the correct file. Have Duplicator Model and Serial Number available.                                                                                                    |
| 263           | User Abort                  | A duplication job has been deliberately cancelled by the<br>user by pressing the ESC button for more than 5 seconds<br>during a duplication attempt.<br>Once the reason for cancellation has been corrected,<br>restart the job after replacing any partially burned<br>media.                                                                                                    |